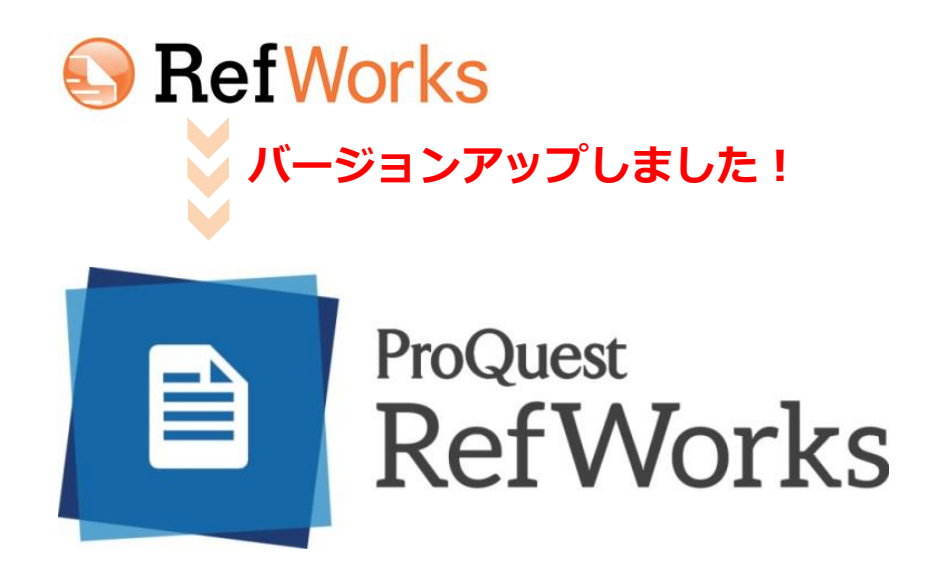

## Webベースの学術研究支援・マネジメントツール

学術情報・研究成果の収集と管理、共有、情報発信を支援するウェブサービス

#### **株式会社サンメディア e-Port**

〒164-0012 東京都中野区本町3-10-3 PORT91 TEL:03-3299-1575 FAX:03-3374-1410 E-mail: e-port@sunmedia.co.jp

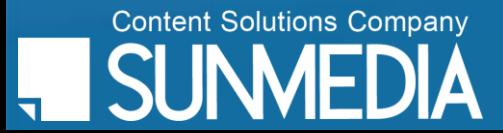

作権は株式会社サンメディアに帰属します。機関内でのご検討用にのみご利用いただき 外部への頒布、提供等はお控えください。

#### ProQuest ≌ RefWorks webベースの学術研究支援・マネジメントツール RefWorksとは

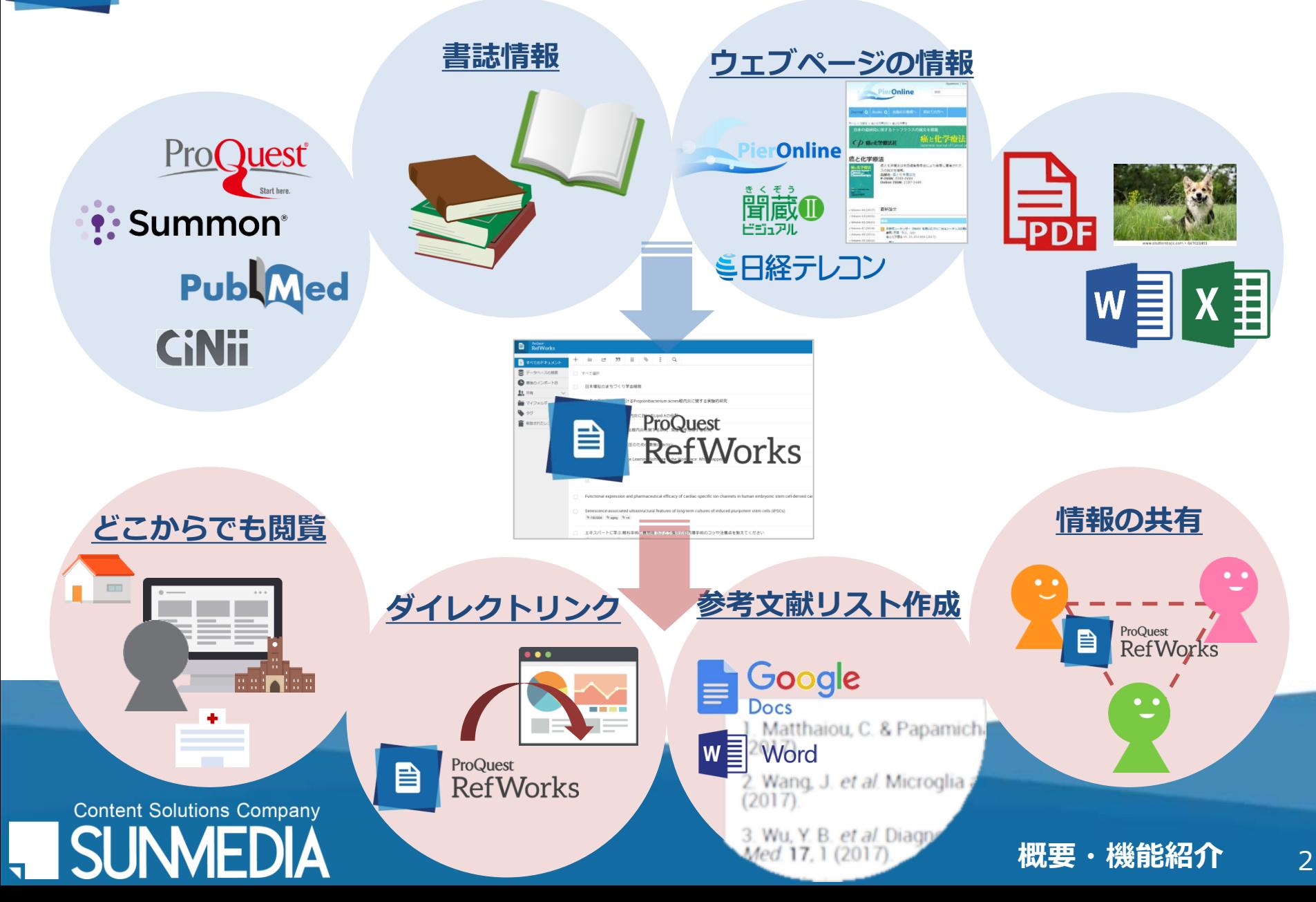

## ProQuest RefWorks 新RefWorksの追加機能

2016年末に新しいバージョンがリリースされました。これまでにない機能が 追加され、より使いやすく進化しています。

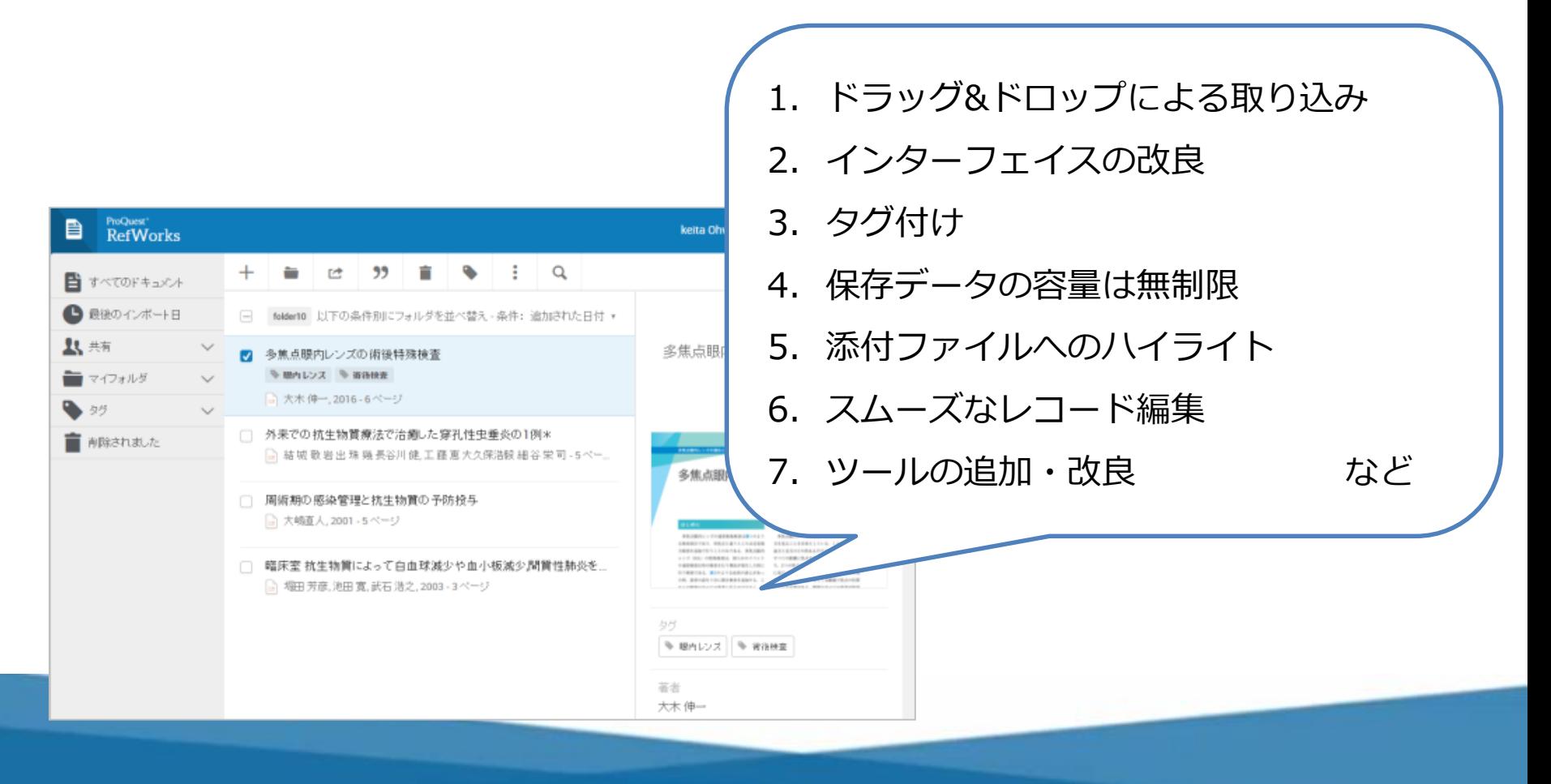

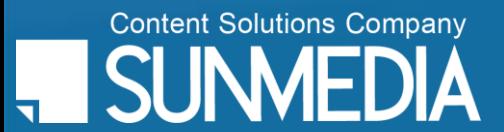

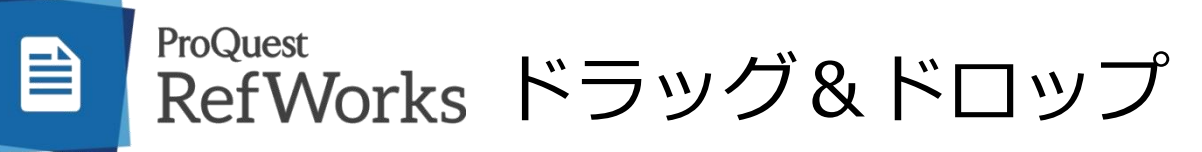

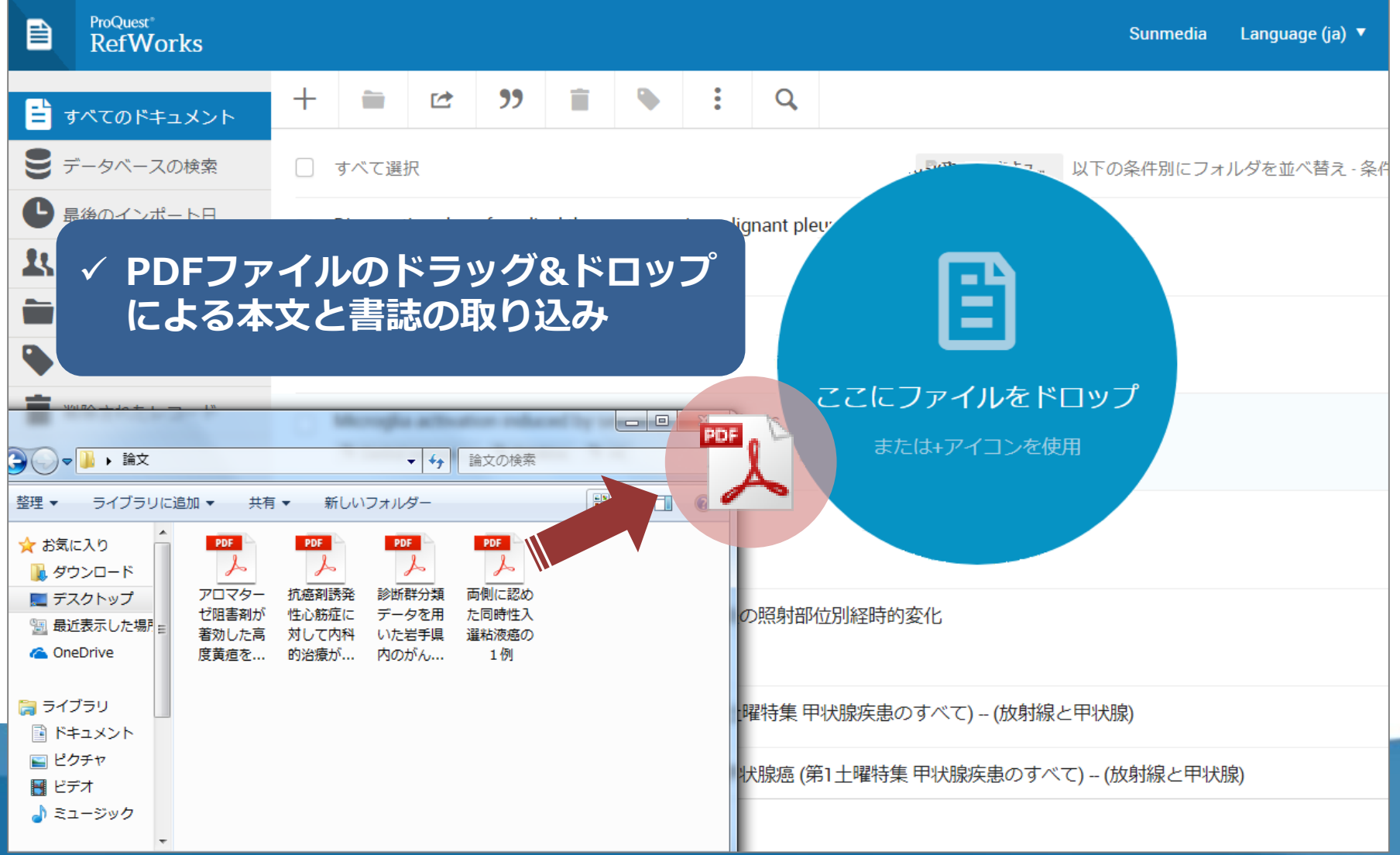

**Content Solutions Company** 

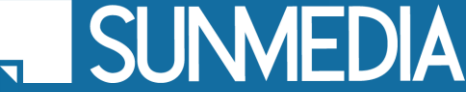

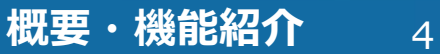

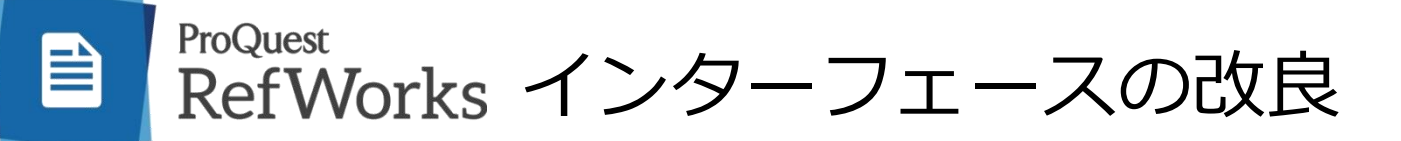

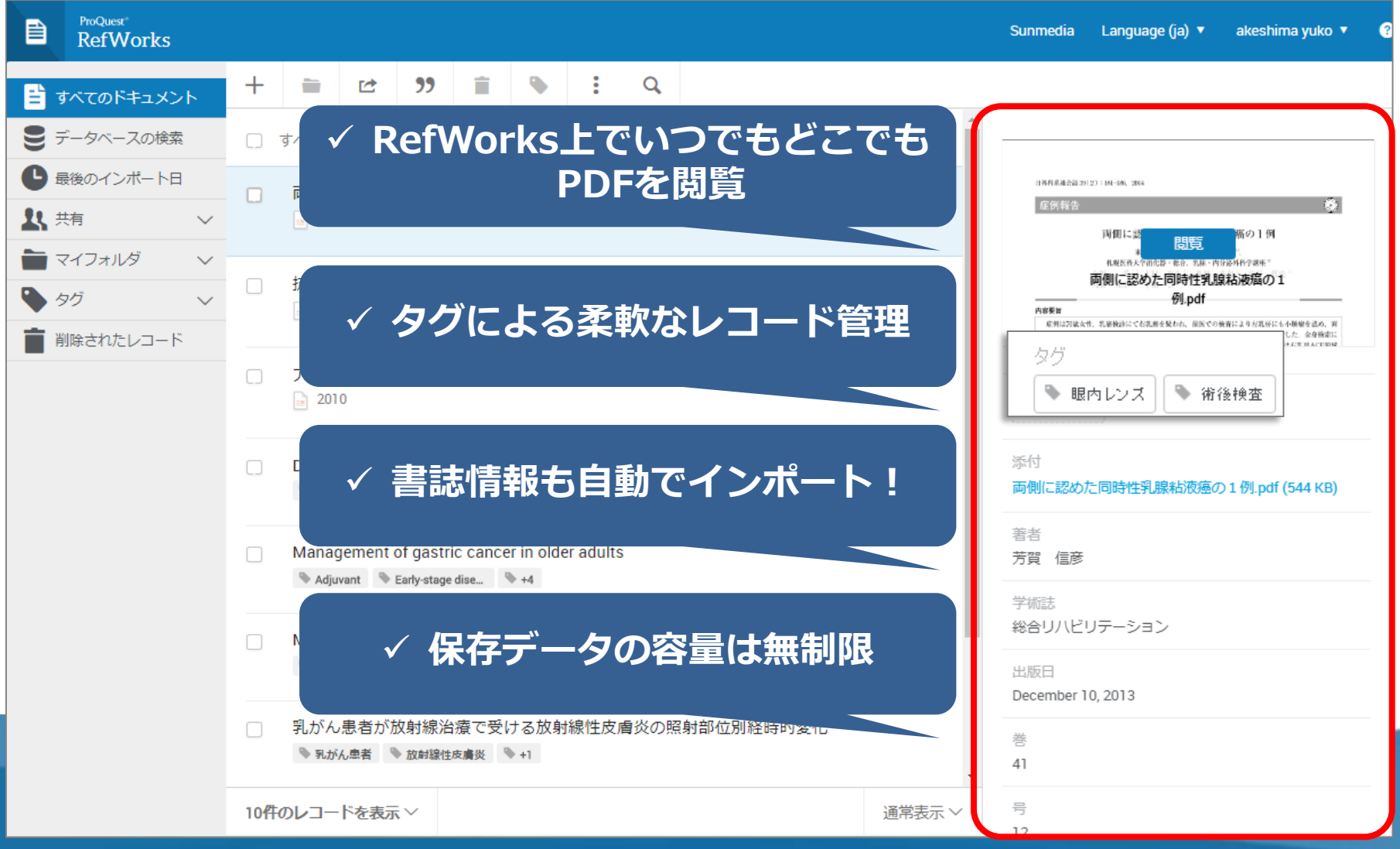

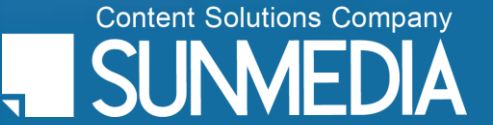

#### ProQuest RefWorks 添付ファイルへのハイライト、コメント機能

## インポートした本文テキストを開いてみると・・・

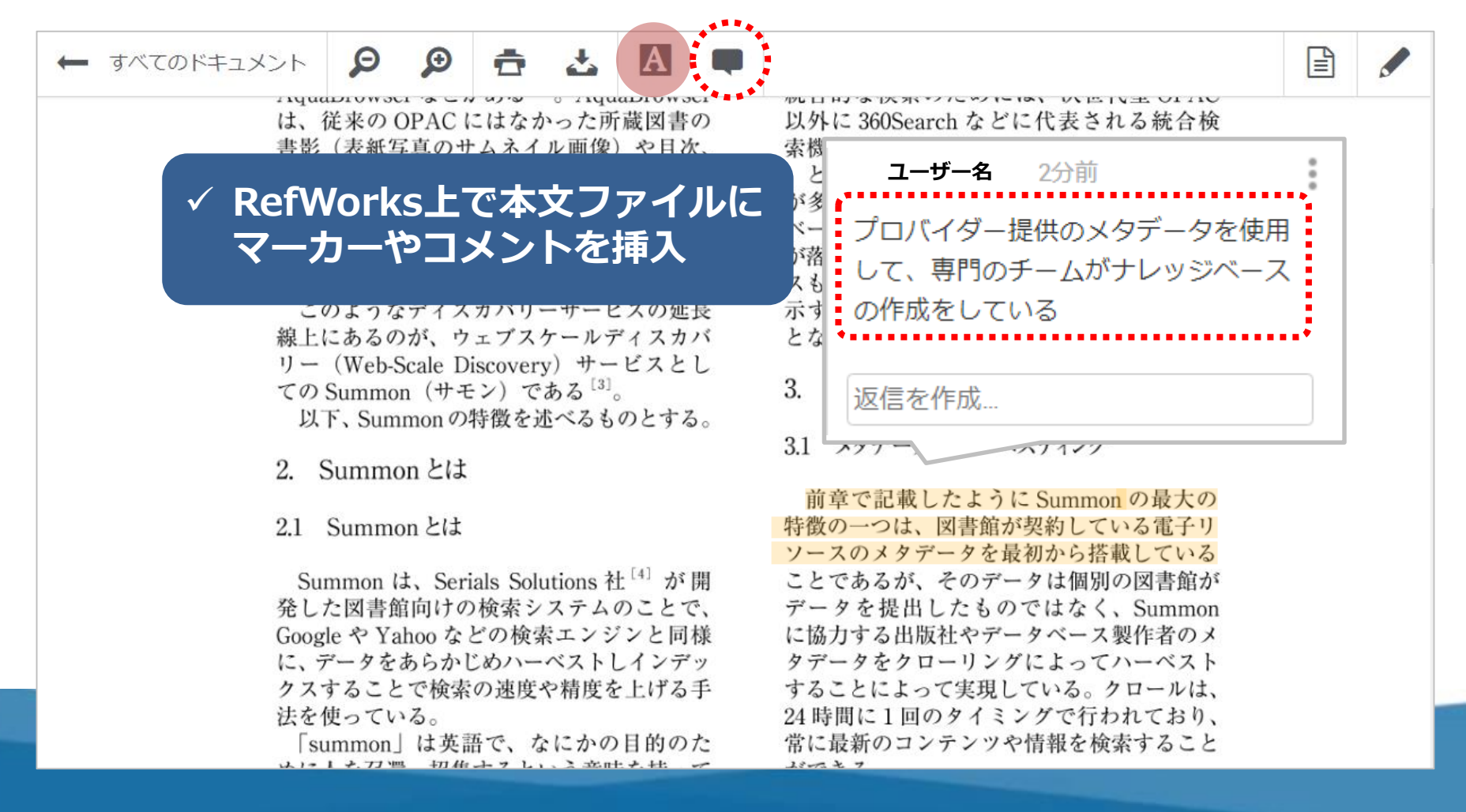

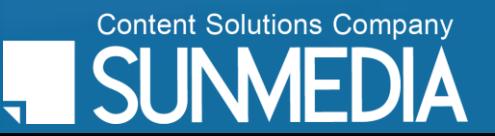

6

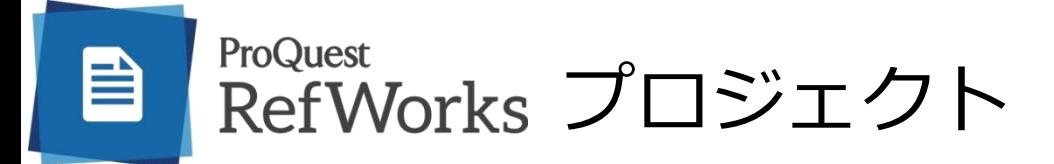

#### 新RefWorksでは「プロジェクト」を利用して、ひとつのアカウント情報で 複数のRefWorksプラットフォームをご利用いただけます。

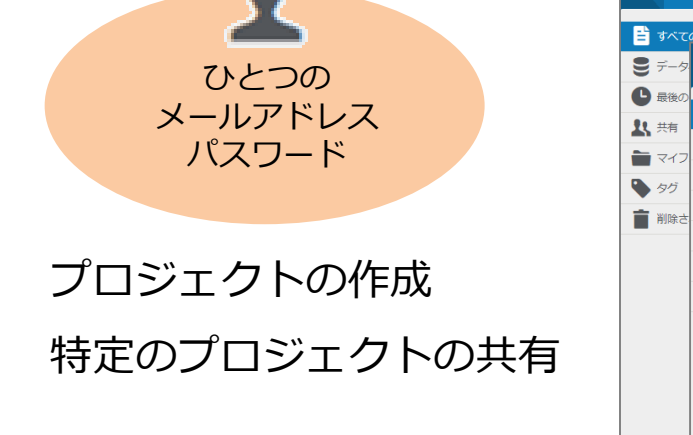

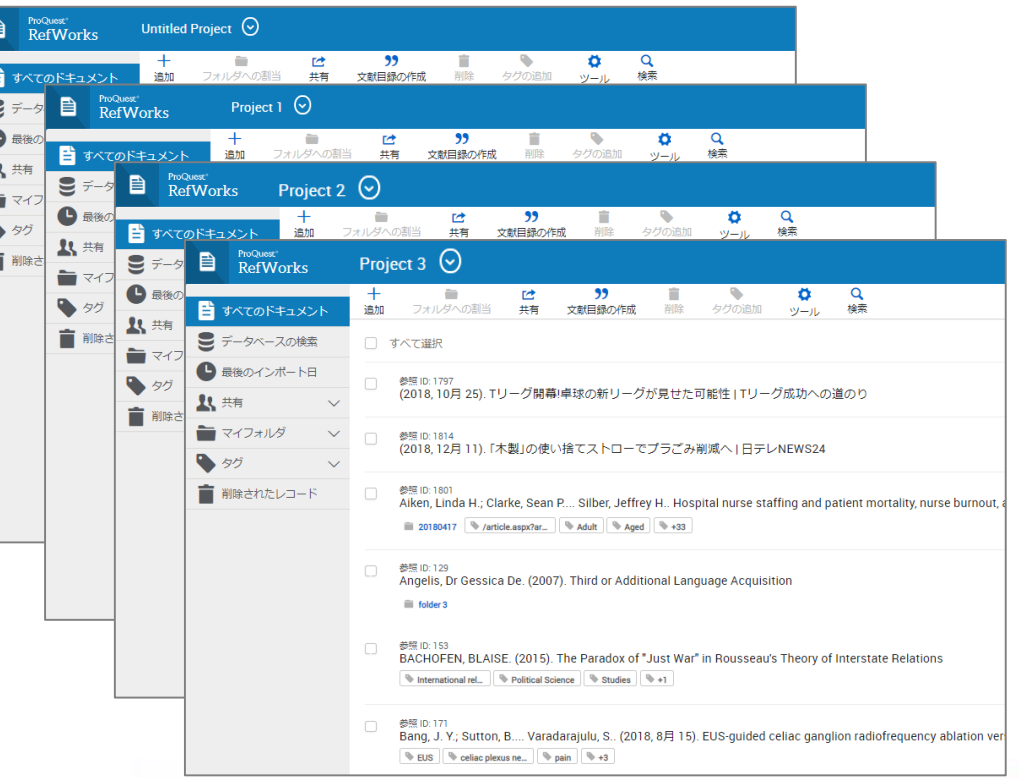

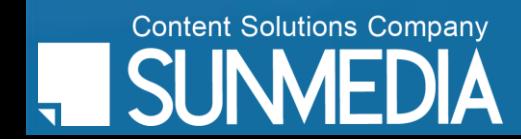

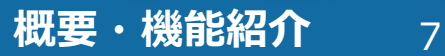

### ProQuest RefWorks Save to RefWorks

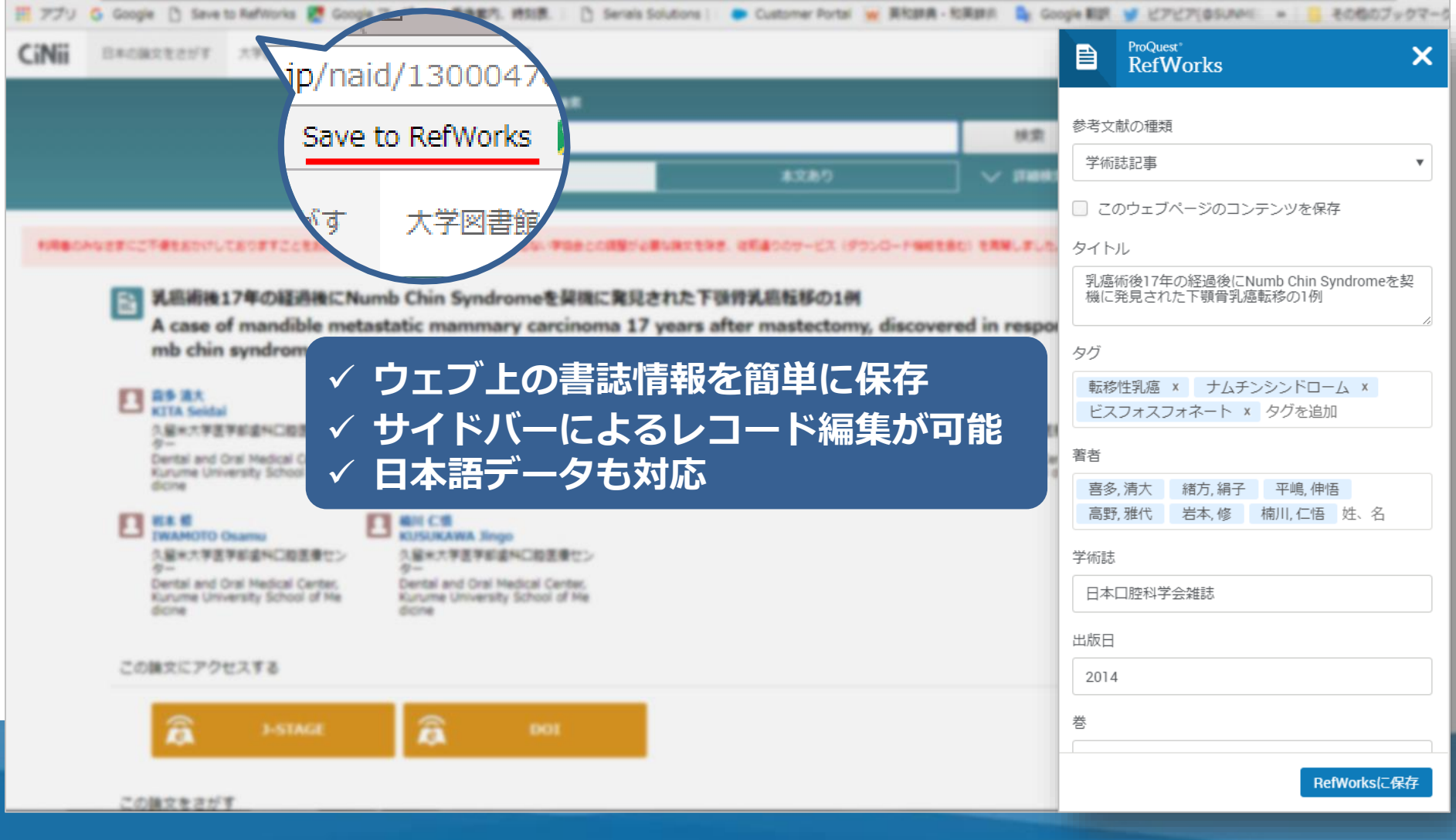

**Content Solutions Company**  $\blacktriangle$ 

 $\blacksquare$ 

 $\mathbf{\mathbb{E}}$ 

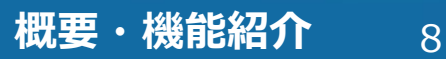

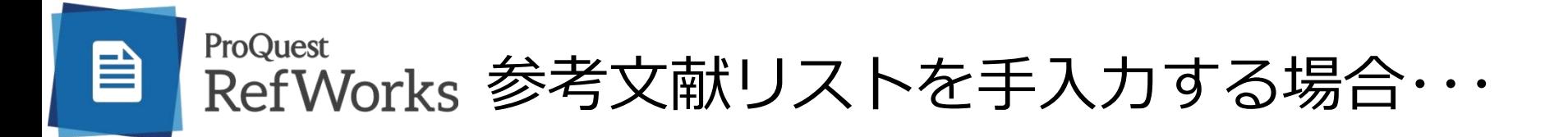

### 【例】natureの投稿規定に合わせた参考文献リスト

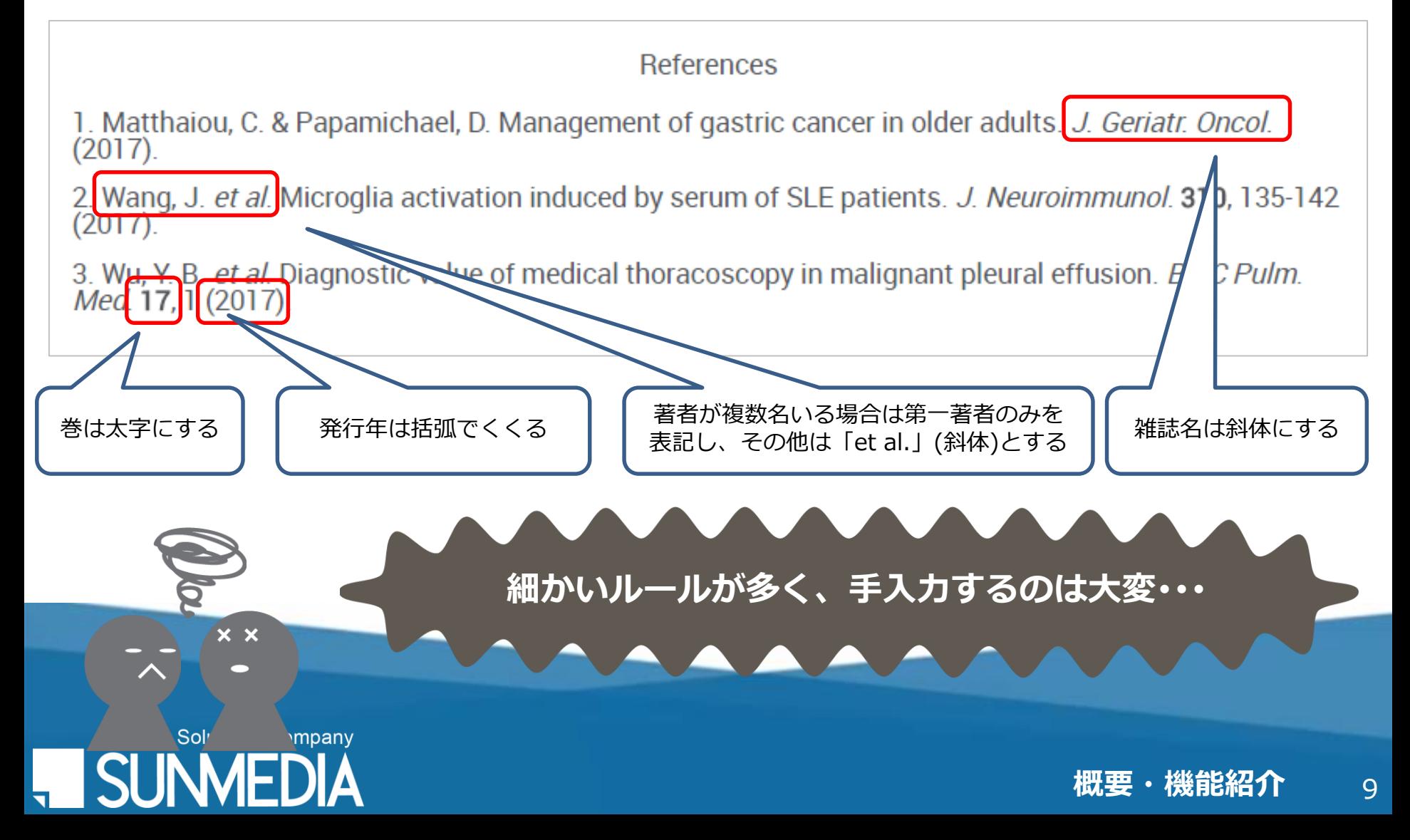

#### ProQuest  $\mathbf{r}$ RefWorks 参考文献リスト作成機能の改良

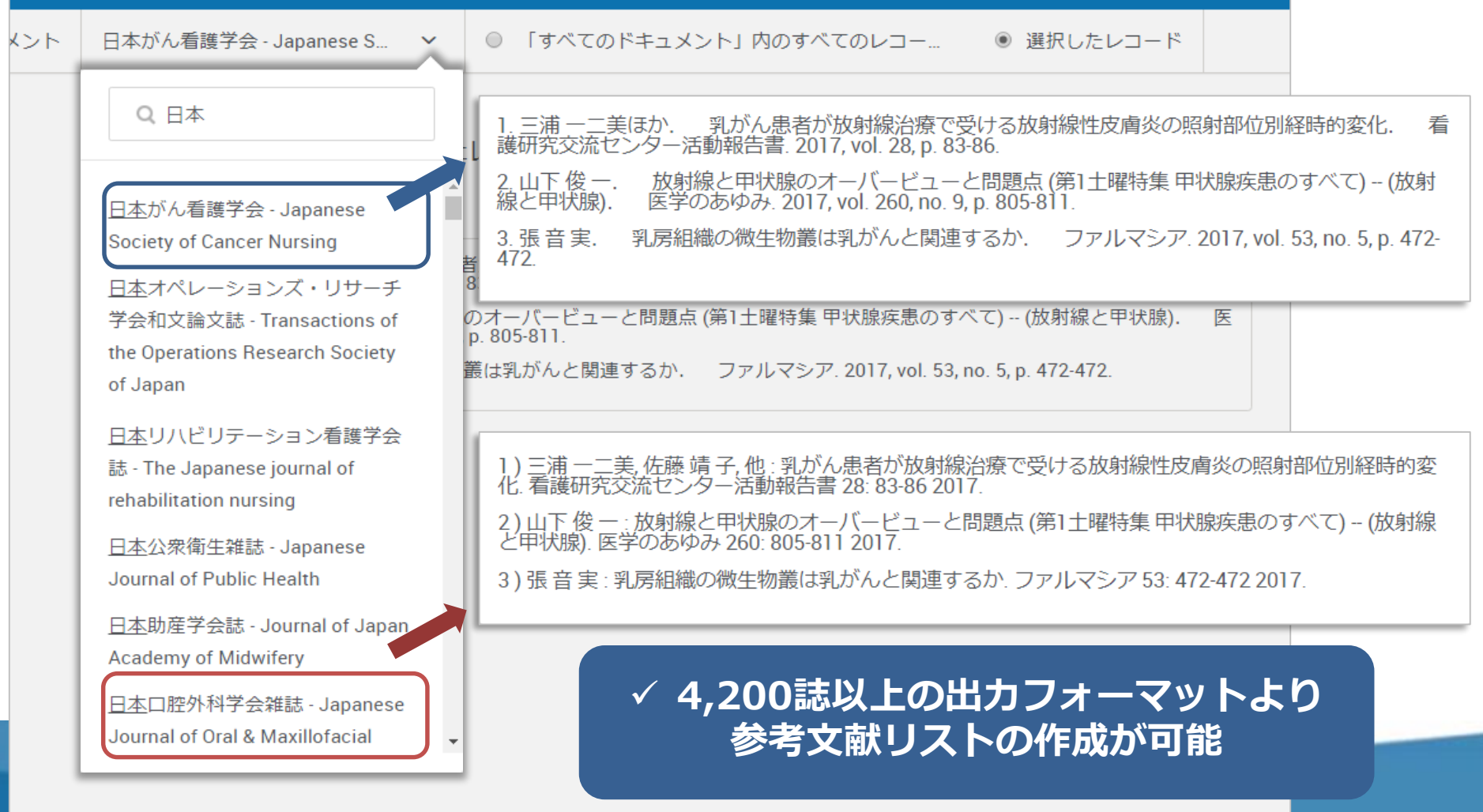

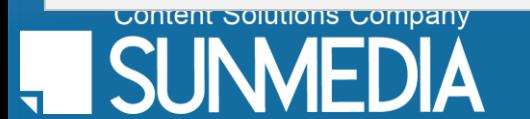

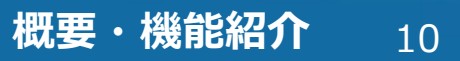

#### ProQuest RefWorks 参考文献リスト作成のための付属ツール Write-N-Cite

#### **Write-N-Cite for Googleドキュメント**  $\mathcal{L}$  -  $\lambda$ 6 P  $125%$   $\pm$ 標準テキスト - Arial B *I* U at i │⇔ Q M √ |≣ E E E | tE | tE ∤ E × E × E | 文 | あ × | **ProQuest RefWorks**  $-19$ All references -春 春と 含む企画作成へのアドバイスを行ったり、行政の保健福祉 こや地域の福祉にかかわる住民主体 Q Search の機関、医療機関などの関係者が顔合わせを行い異常発見 個人情報の扱い方に関するルー ルづくり[1] ができるようにするなど、住民が負担を過重(る] するための支援が必要になると 考えられる。また、地区担当保健師だけではなく自治体と 但当する保健師が, 上記の活動を Edit and Cite Cite this 支えることが可能になる方策を施策レベルで考案する[2] ないうたいシン 傅化がいわれる大都市[3] では、住 民の力の限界を考慮し公助としてサポートできるようなシスプ ∠とが,地域全体での見守| ✓ **ワンクリックで** 際に特に必要になると考えられる。 6. 結論 **引用記号・参考文献リストを挿入**本研究の限界は2点ある. 1点目は対象者の選定であり、本研究は地域への見守りに対する調査へ回 のうち、自由記載まで記入した者であることから、対象者の中でも特に地域への関心が高い者である る. [4] 2点目はデータの収集方法であり, 本研究では回答者は「町内会や地域の見守りについてのあなたの考え (2008) - Martial Health Weekly Digest, 158 を自由に記入して下さい」という設問に対して自由記載を行った、そのため、データは回答者からの一方向の意 見であり、深い質問をすることができず、信用性の確認を住民に対して行うことができなかったが、共同研究者 Maternal-Child Nursing Reports outline 間の検討により信用性の確保に努めた. maternal-child nursing study findings from Children's Hospital (2007) - Health & Medicine Week, 1253 参考文献 [1] 熊切 かれん: グローバル化と移住:「新一世」へのインタビューからの考察(修士論文要旨); 東京女子大学 Education intellectual, moral, and 社会学年報. 6.69-76 (2018) **SN/GHMED (2000) - 25 m** [2] 日本福祉のまちづくり学会細則; 福祉のまちづくり研究, 9(1), App7 (2007) [3] Coutinho D. P. R., de Campos Maciel J., Borges P. P.: Local development in the context of territoriality face to Education: a guide to reference and globalization; 2015 International Conference on Technologies for Sustainable Development (ICTSD), 1-4 (2015) information sources [4] Igbal M.:: Consumer Behaviour of Organic Food: A Developing Country Perspective; International Journal of 1934 (1989) - no. 2, 25 m Marketing and Business Communication, 4(4) (2015) Third or Additional Language Acquisition Angelis (2007)

**概要・機能紹介 11** 

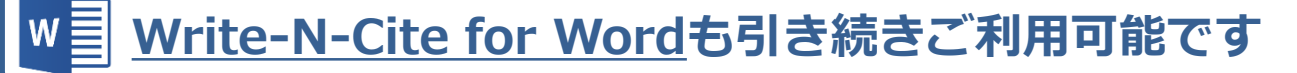

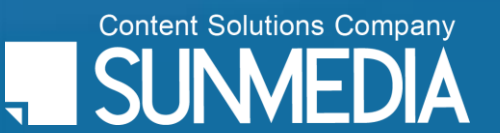

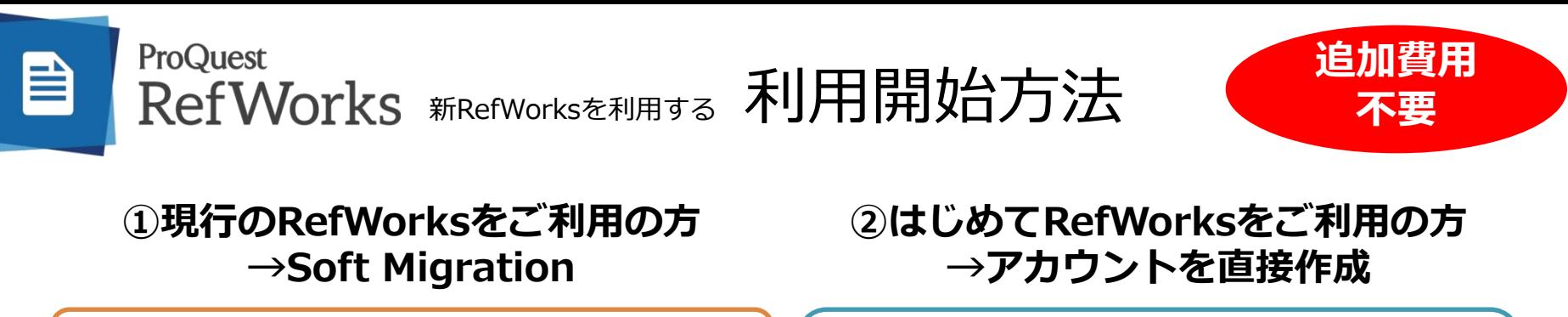

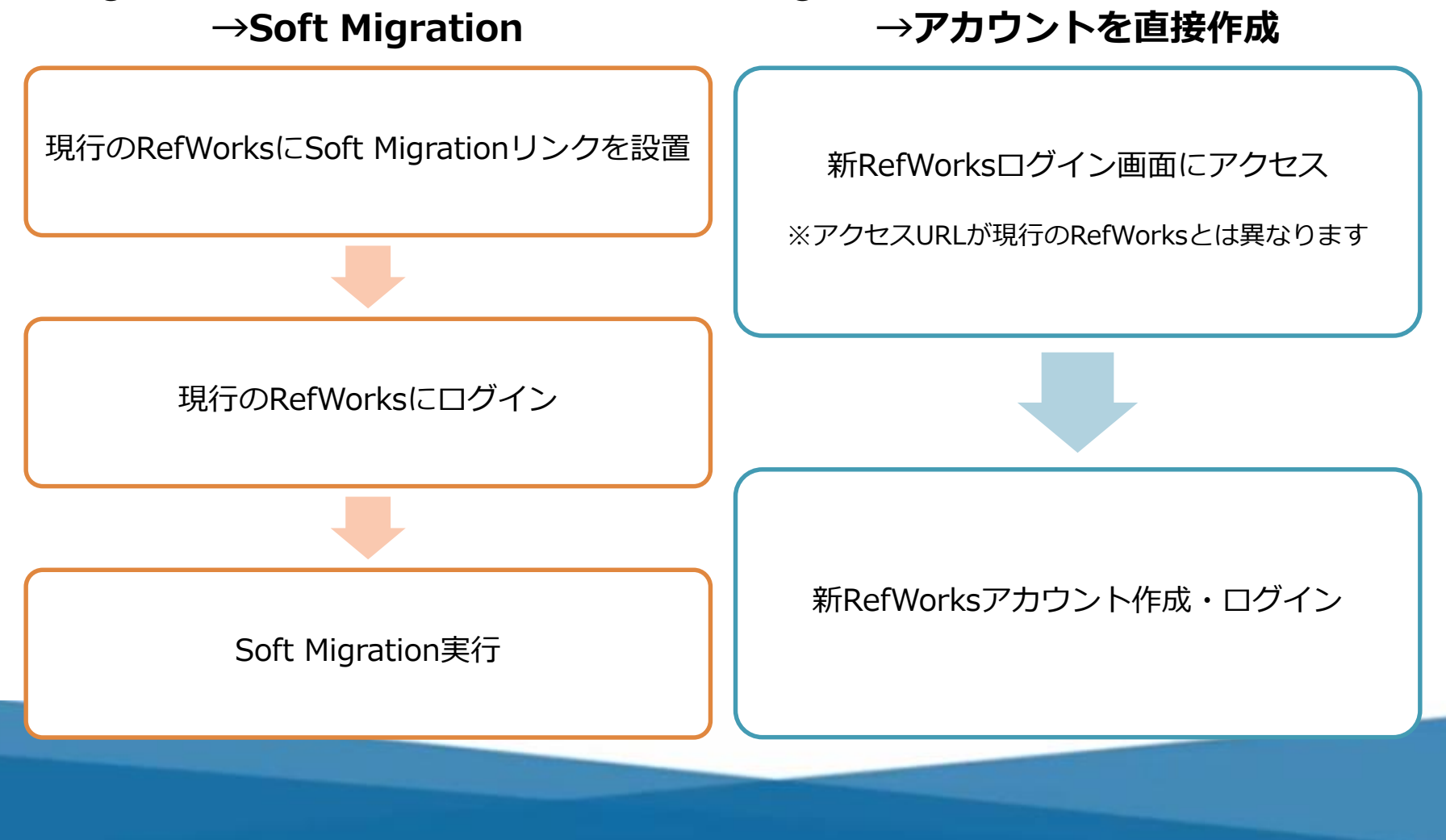

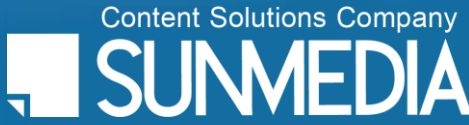

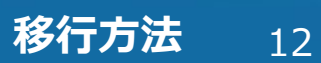

## ProQuest RefWorks #RefWorksを利用する ① Soft Migration

Soft Migrationは、現行のRefWorksアカウントにログインしてから新RefWorksに移行する方法です。

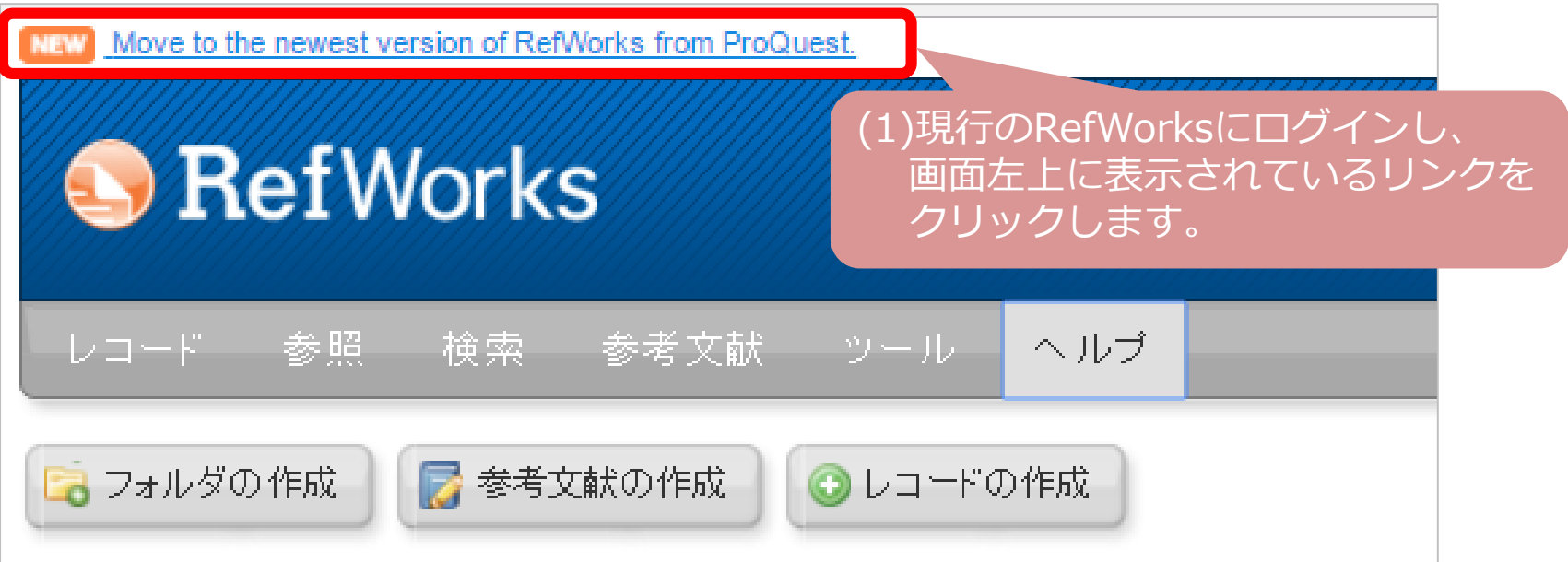

・Soft Migrationでは、現行のRefWorksアカウントに使用/管理されていた**アカウント情報、 レコード、フォルダ、添付ファイル等**のデータが新RefWorksへ引き継がれます。

・RefWorks内に保存しているデータ量や通信環境などにより、移行に時間がかかる場合が あります。 ※データの移行中にブラウザを閉じても移行は継続されます。

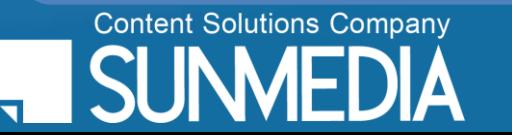

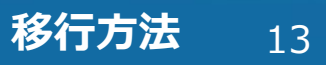

### ProQuest RefWorks #RefWorksを利用する ① Soft Migration

 $|\mathbf{\triangle}$ 

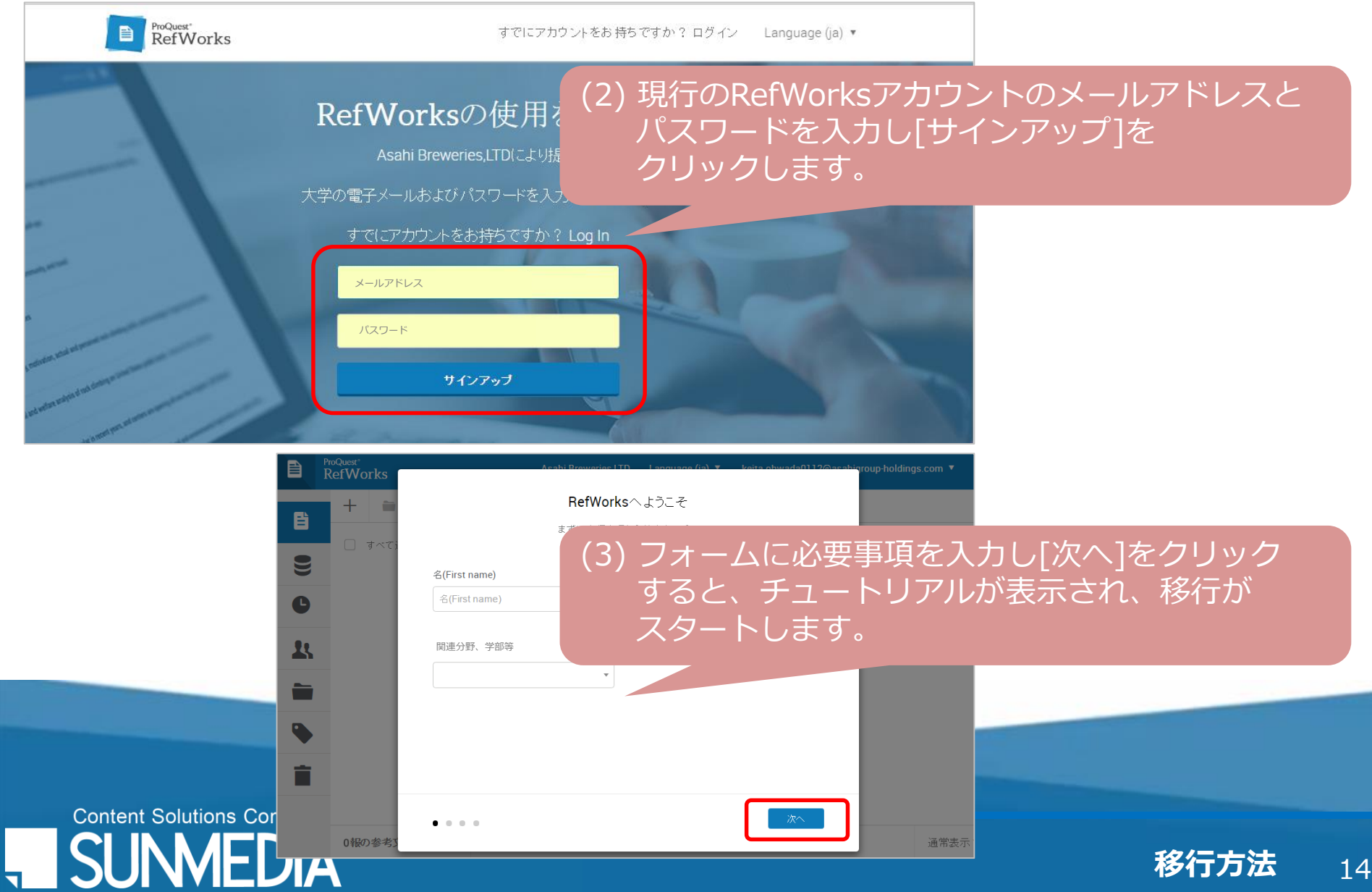

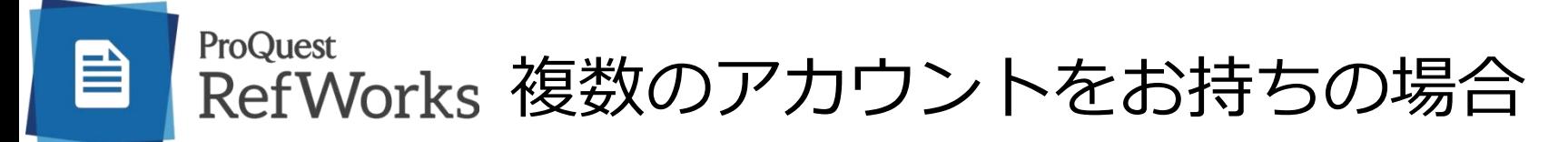

同一のメールアドレスで複数のアカウントをお持ちの場合は、新RefWorksへ移行される際に、 現行のRefWorksのアカウントを1つにまとめていただく必要があります。

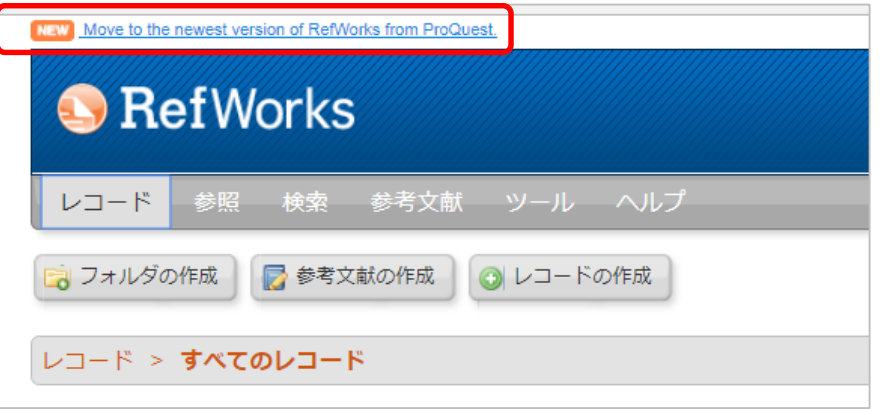

#### RefWorksの使用を開始

RefWorksアカウントにすでにログインしていただいているようです。

フォルダとレコードをRefWorksにコピーしますか?

元のアカウントがそのままになっていますので、いつでもお好きな時に使用することができます。

参考文献をRefWorksにコピーします。

[手順]

- ①複数のうち、適当なアカウントで現行の RefWorksにログインし、Soft Migrationを実施 するため画面左上のリンクをクリックします。
- ②アカウントの移行が完了したら、画面を閉じ、 別のアカウントで現行のRefWorksにログインし ます。

③①と同様にSoft Migrationを実行します。

④新RefWorksへの移行画面が表示されたら、**はい、 参考文献をRefWorksにコピーします。**をクリッ クします。 他のアカウントのデータが既に作成済みの新 RefWorksのアカウントに追加されます。

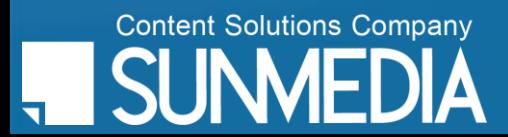

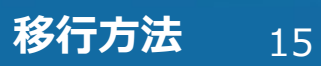

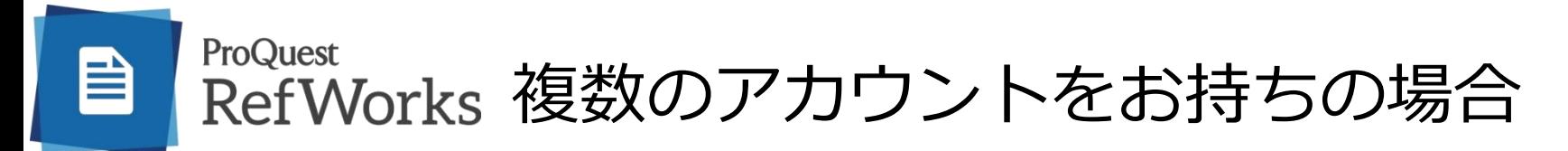

#### **■異なるメールアドレスで複数のアカウントを持っている場合**

どちらかのアカウントからSoft Migrationを行い、そのアカウントに一本化します。

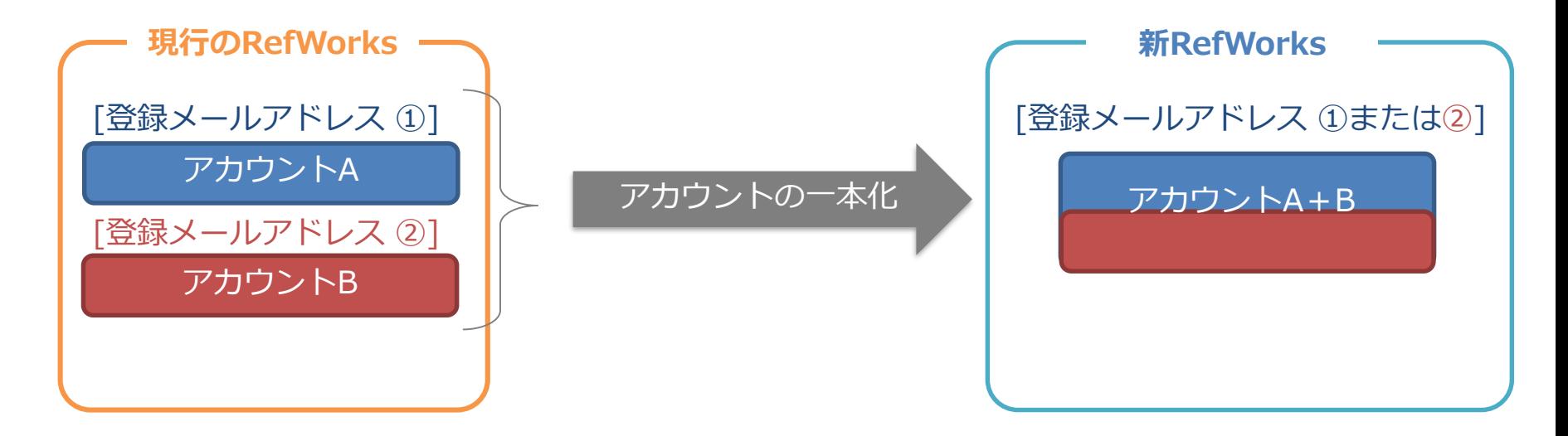

※アカウントの一本化には、現行のRefWorksの「バックアップと復元」機能をご利用いただけます。

※新RefWorksでは、**1メールアドレスにつき1アカウント**でのご利用となります。

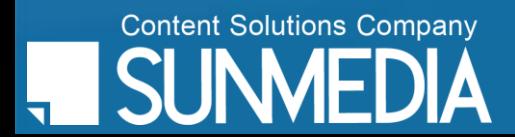

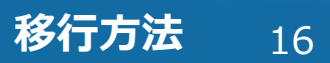

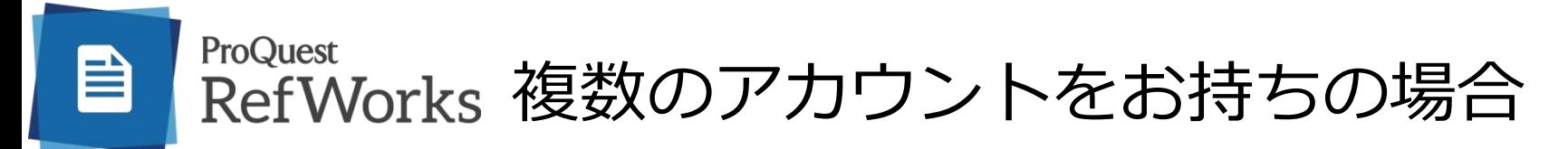

#### **■異なるメールアドレスで複数のアカウントを持っている場合**

それぞれのアカウントからSoft Migrationを行い、それぞれのアカウントを保持します。

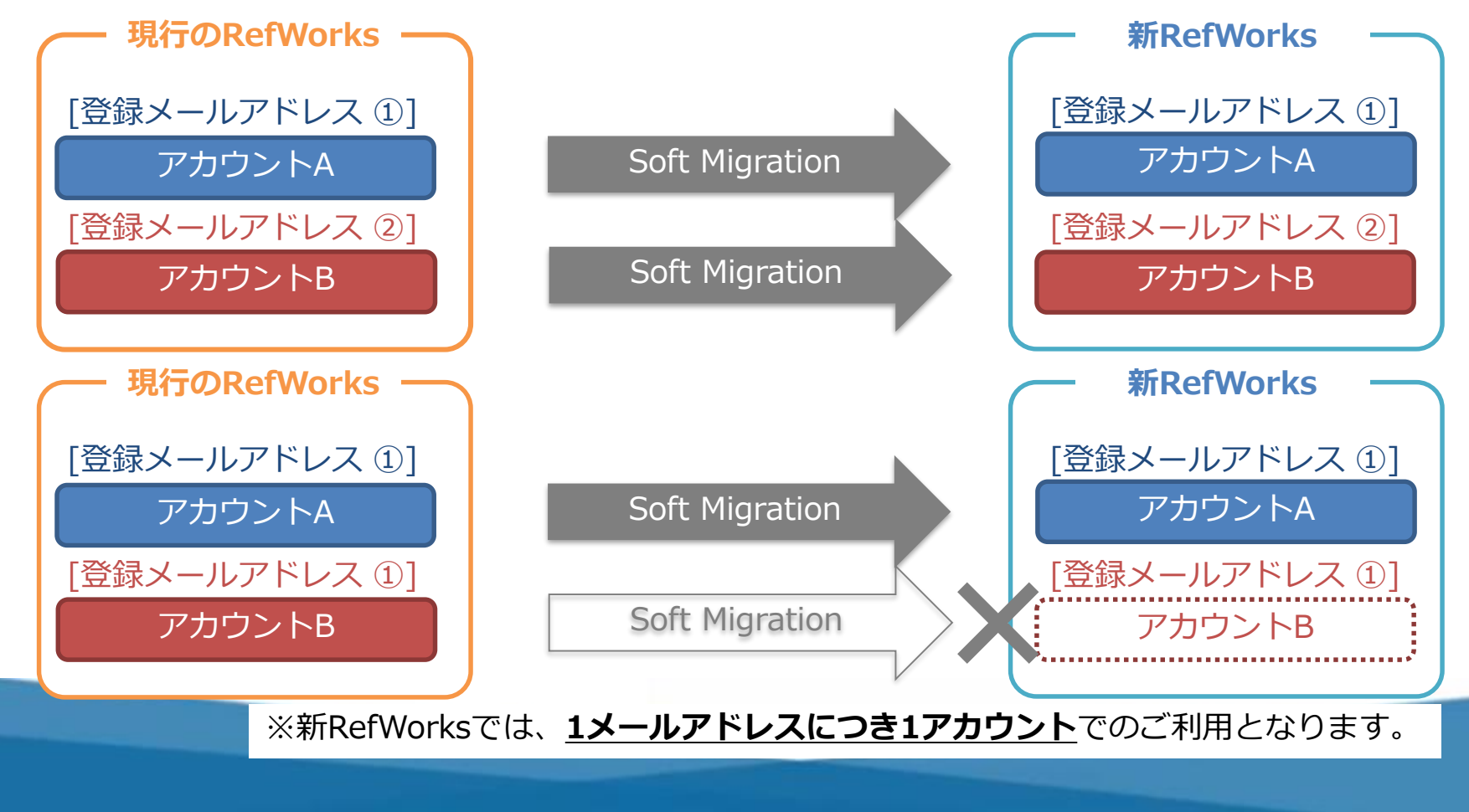

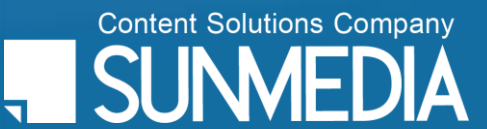

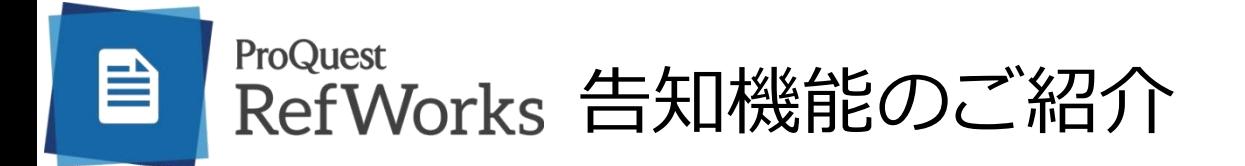

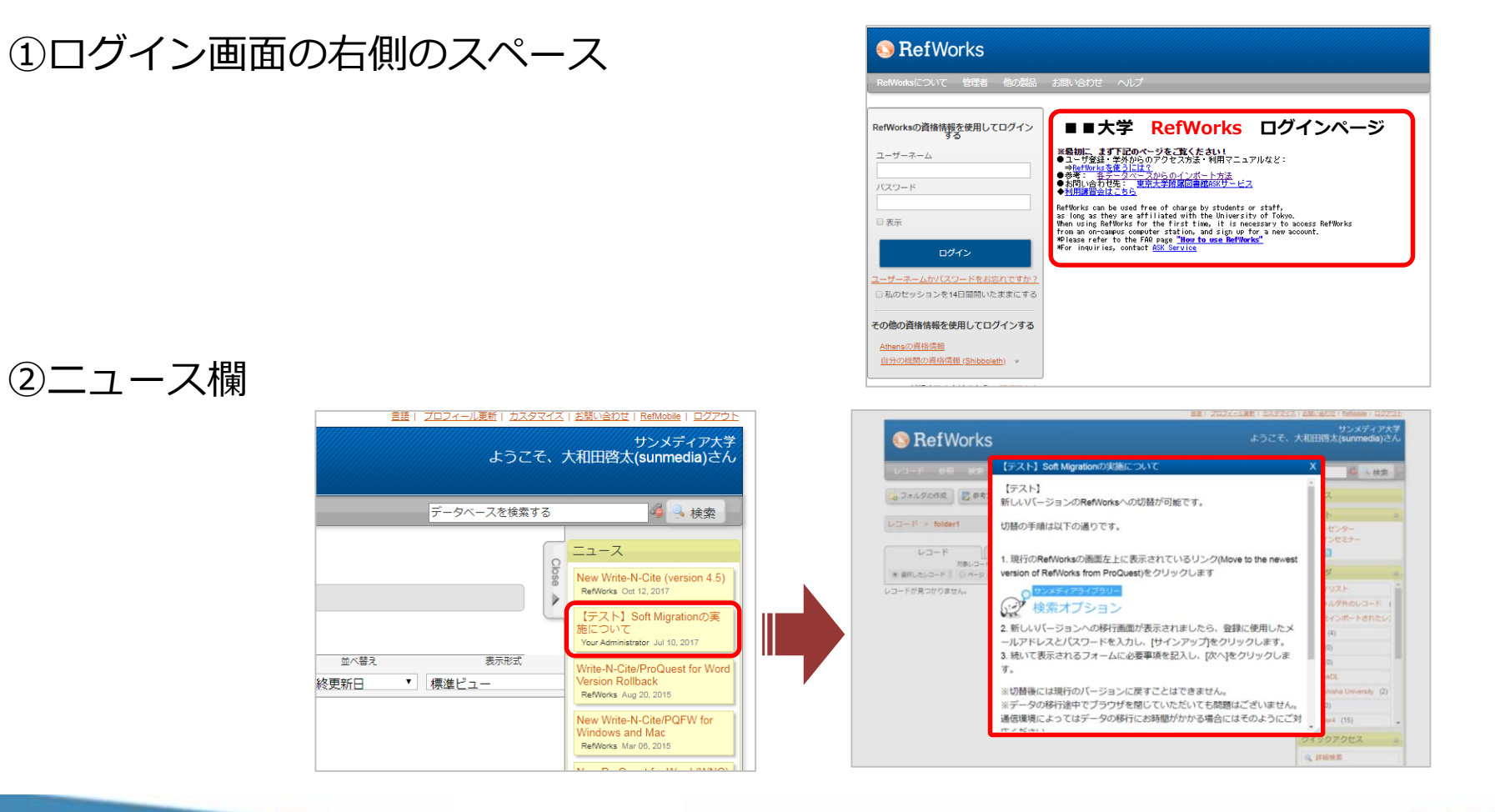

※新RefWorksでは機関様オリジナルのご案内ページを設置することができません。

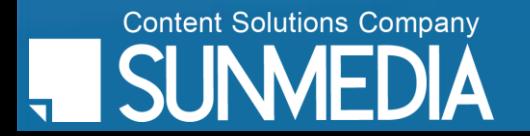

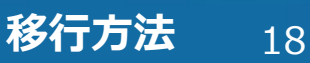

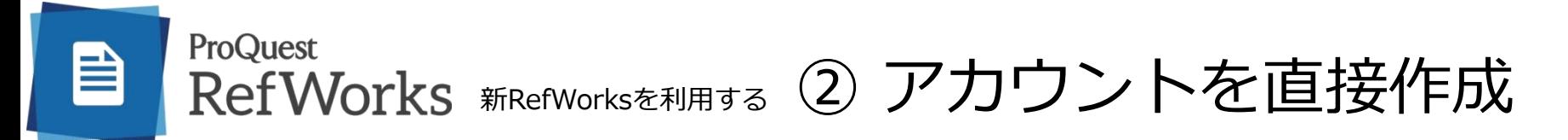

新RefWorksのログイン画面に直接アクセスし、新しくアカウントを作成します。

#### アクセス方法

- ・新RefWorksのログイン画面URLを入力 *https://refworks.proquest.com/* または
- ・サンメディアRefWorksホームページより[New RefWorksへログイン]をクリック

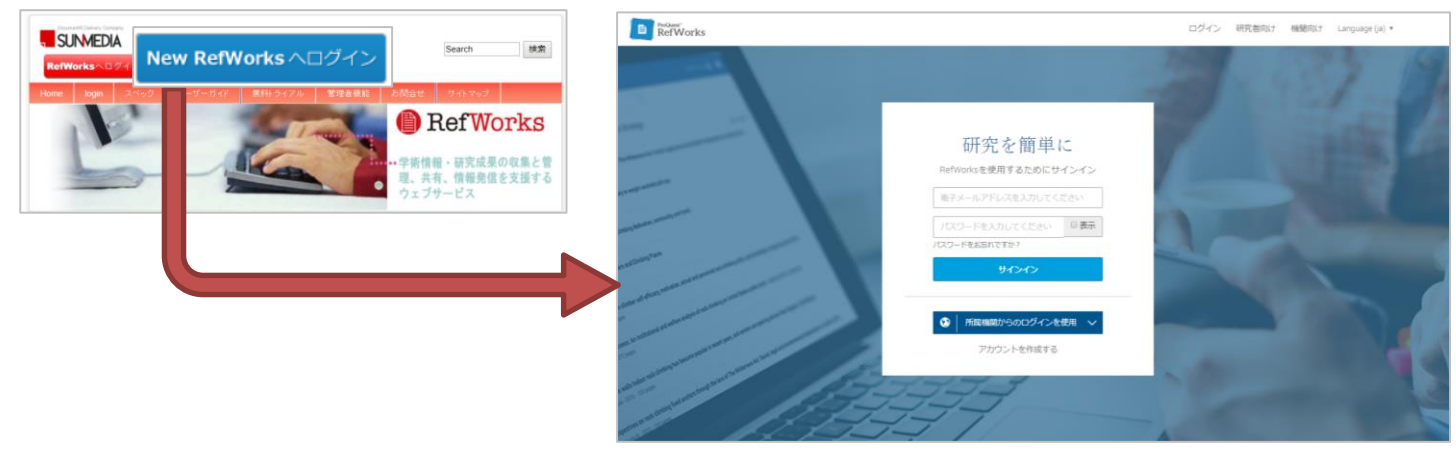

※アカウントの作成は機関発行のメールアドレスのみ可能です。 Gmailなどの個人アドレスでアカウントを作成することはできません。個人アドレスでの作成 を希望される場合には、現行のRefWorksでアカウントを作成してからSoft Migrationを行っ てください。

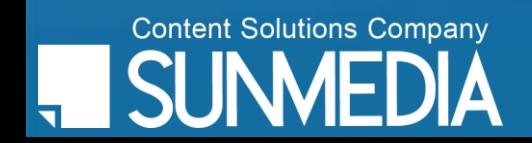

#### ProQuest RefWorks #RefWorksを利用する ② アカウントを直接作成

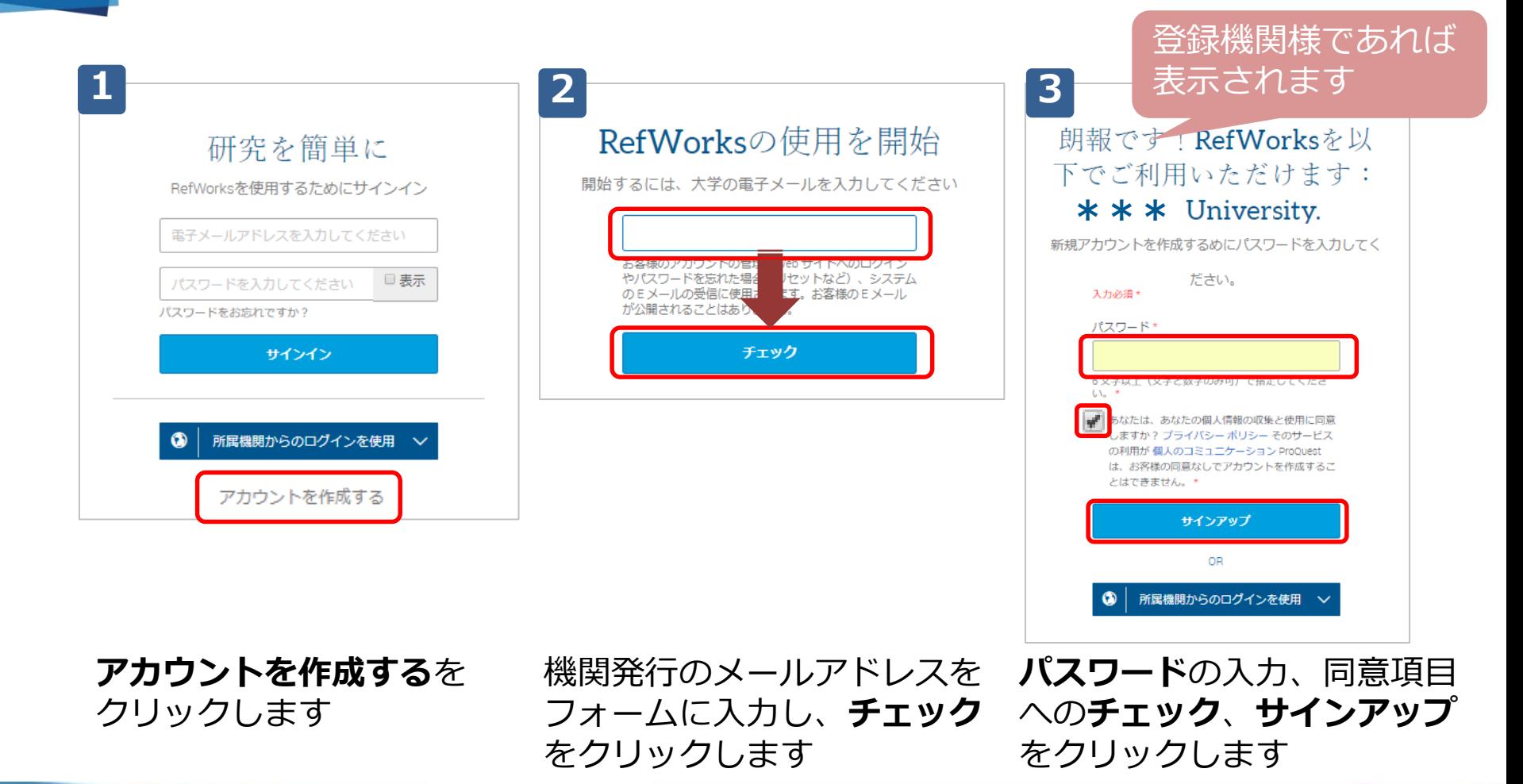

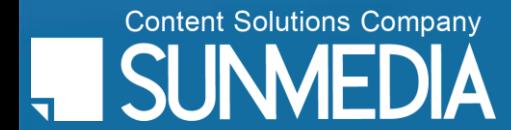

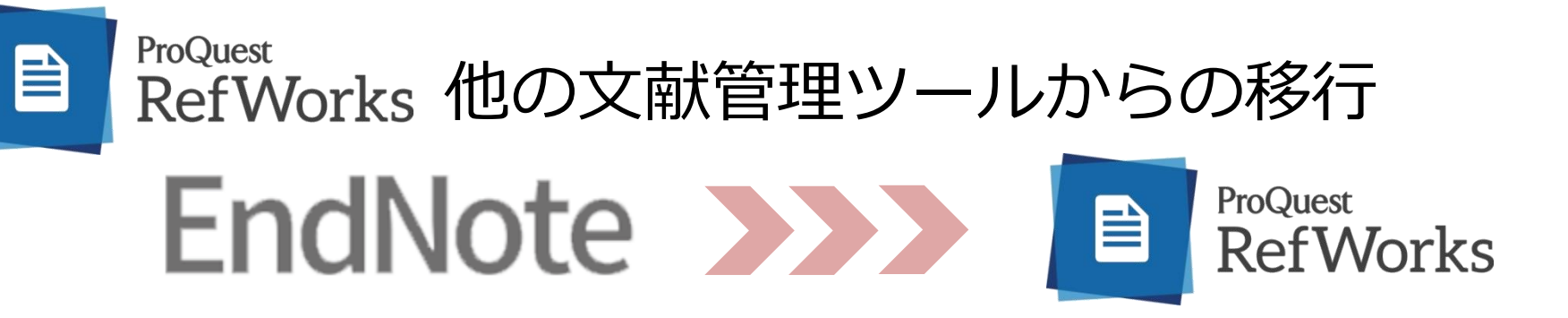

- ✔ 直感的なインターフェイスで、他の文献管理ツールからの移行操作も簡単
- ① EndNoteの**File>Export**より**RefMan (RIS) Export**を選択し、ライブラリの 出力ファイルを作成・保存します。
- ② RefWorksの**追加>参照のインポート**より 保存した出力ファイルを取り込みます。
- ③ ファイル形式「RIS format」を選択し、 **インポート**をクリックすると取り込みが 完了します。

※レコード(文献情報)のみの出力・移行となります。

**Content Solutions Company** 

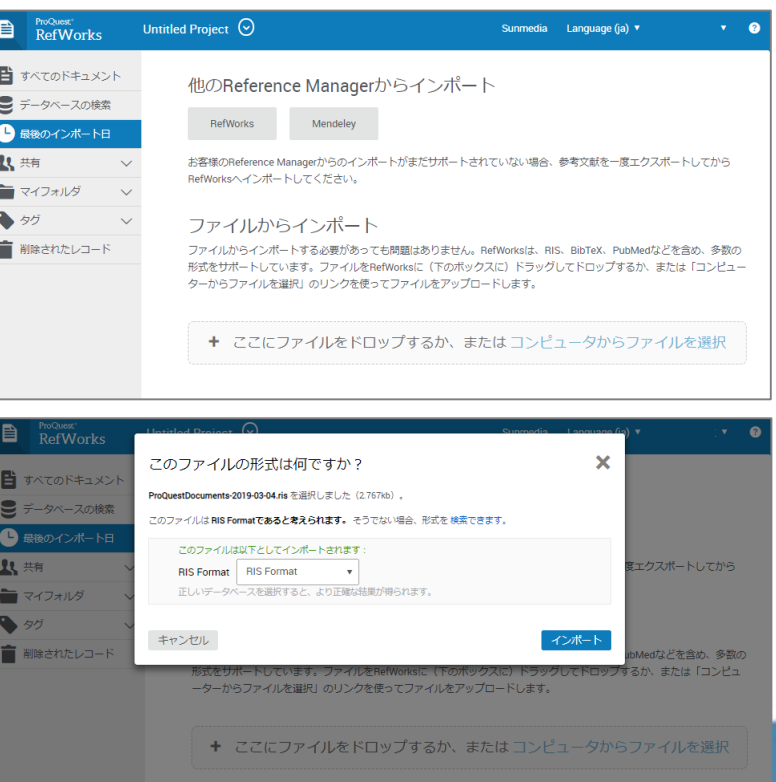

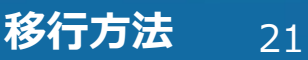

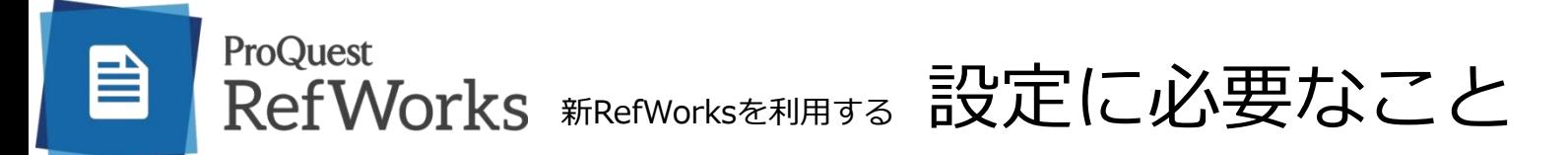

新RefWorksをご利用になるために以下を弊社へお知らせください。

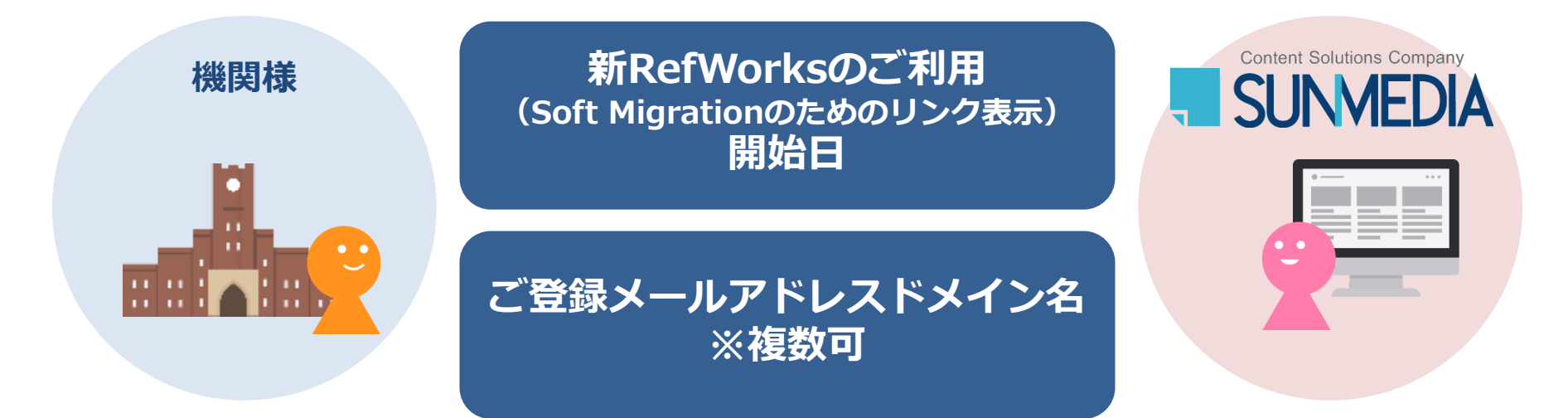

ご要望がありましたら以下もお知らせください。新RefWorksご利用開始後のご連絡でも問題ございません。

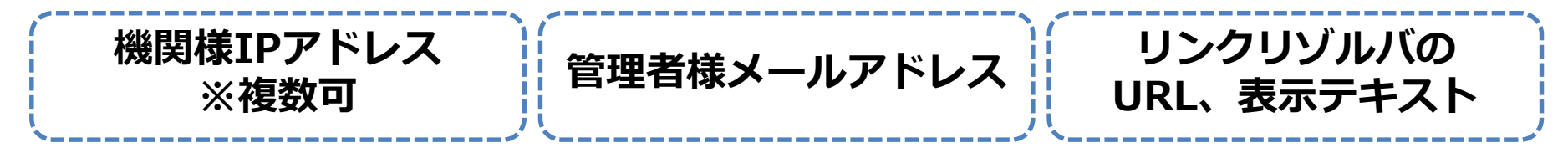

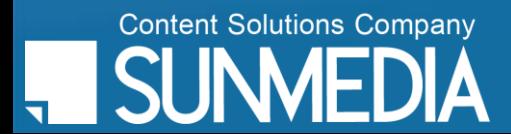

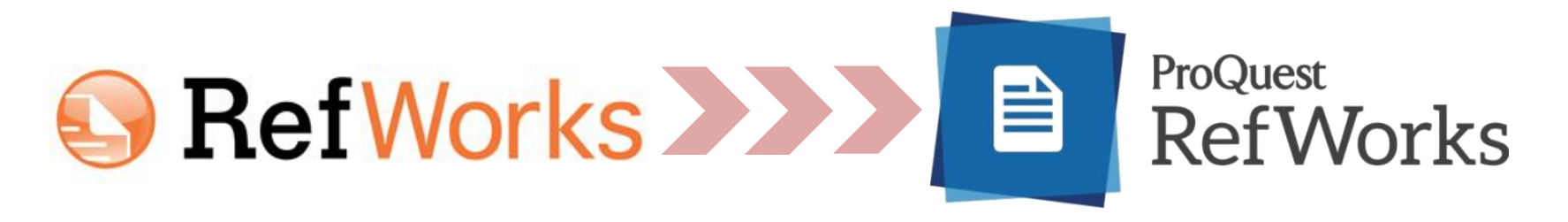

# テストアカウントご利用のご要望や

## 各種ユーザーガイドのご依頼

## その他ご質問等ございましたら

## お気軽にご連絡ください

#### **株式会社サンメディア e-Port**  〒164-0012 東京都中野区本町3-10-3 PORT91 TEL:03-3299-1575 FAX:03-3374-1410 E-mail: **e-port@sunmedia.co.jp**

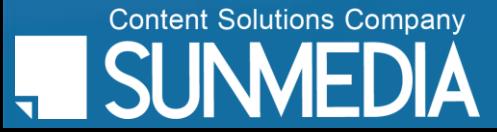

**は株式会社サンメディアに帰属します。機関内でのご検討用にのみご利用いただき** 外部への頒布、提供等はお控えください。